## **Creating and Downloading a Video Presentation with Kaltura**

Kaltura is the online video creation system used at Arkansas Tech University. All students automatically have an account with their ATU email.

• Go to [https://video.atu.edu.](https://video.atu.edu/)

o

- Log in with your ATU credentials. (You might be prompted to complete Duo authentication.)
- Click "+ Add New" in the top right menu bar.
- Click "Kaltura Capture" from the dropdown menu.

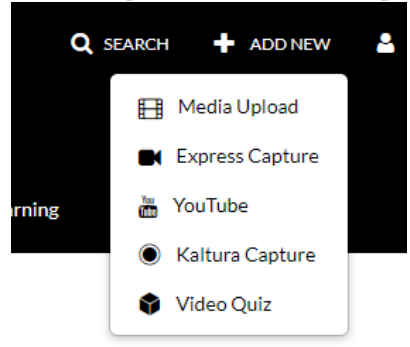

• You will be prompted to download the Kaltura Capture Desktop Recorder, or a Kaltura Capture Bar will open on your screen. Click on the arrows under the icons to check or change the settings.

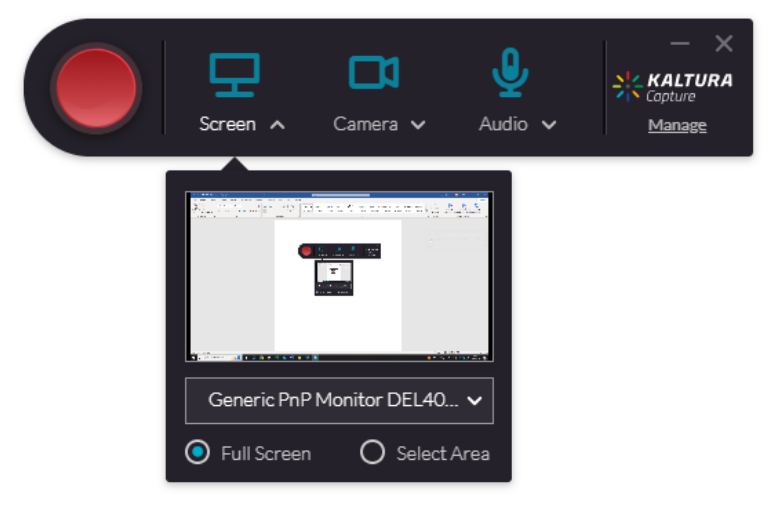

• If you don't already have Kaltura installed and need more instructions, go to [https://support.atu.edu/support/solutions/articles/7000056244-how-to-install-kaltura](https://support.atu.edu/support/solutions/articles/7000056244-how-to-install-kaltura-capture)[capture.](https://support.atu.edu/support/solutions/articles/7000056244-how-to-install-kaltura-capture)

## **Creating a Video or Screencast**

- All videos should be less than ten minutes long.
- Presenters may create an audio screencast using a PowerPoint presentation or poster or use a camera to record themselves giving the presentation. If a screencast is not used, presenters must upload a copy of their PowerPoint or poster as an additional .pdf file in the Online Research Commons @ ATU.
- When ready, press the red record button. After a three-second countdown, the recording will begin.
- You will see a recording timer at the bottom right side of your screen. The square button is "STOP" and the "X" button discards the video

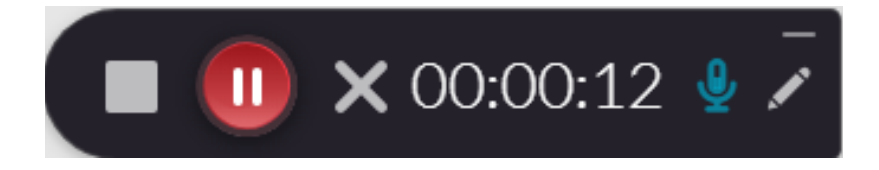

- When you have finished the recording, click on the square. You will be prompted to enter a title and description of your presentation.
- Click "Save and Upload"

## **Downloading The Video from the Kaltura Account**

- 1. Go to your 'My Media' page.
- 2. Click the edit button (gray pencil icon) to the right of your presentation. It will take you to the main page for the presentation.
- 3. Click the 'Downloads' option from the menu directly under the presentation.
- 4. Click the 'Source' option and then the 'Save' button.
- 5. Click the 'Go to Media' button next to the 'Save' button.
- 6. A download option should now be available in the menu under the presentation. Click on it.
- 7. Click on the Download icon under Actions. The video should download automatically to your downloads folder on your computer as an mp4 file.